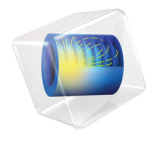

# 简介 粒子追踪模块

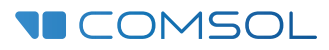

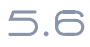

# 粒子追踪模块简介

© 1998–2018 COMSOL 版权所有

受列于 [cn.comsol.com/patents](cn.comsol.com/patents/) 的美国专利 7,519,518、 7,596,474、 7,623,991、 8,457,932、 8,954,302、 9,098,106、 9,146,652、 9,323,503、 9,372,673 和 9,454,625 保护。专利申请中。

本文档和本文所述的程序根据 《COMSOL 软件许可协议》 [\(cn.comsol.com/comsol-license-agreement](http://cn.comsol.com/comsol-license-agreement/)) 提 供,且仅能按照许可协议的条款进行使用或复制。

COMSOL、COMSOL 徽标、COMSOL Multiphysics、COMSOL Desktop、COMSOL Server 和 LiveLink 为 COMSOL AB 的注册商标或商标。所有其他商标均为其各自所有者的财产, COMSOL AB 及其子公司和 产品不与上述商标所有者相关联,亦不由其担保、赞助或支持。相关商标所有者的列表请参见 [cn.comsol.com/trademarks](http://cn.comsol.com/trademarks/)。

版本:COMSOL 5.5

# 联系信息

访问 "联系我们"页面 [cn.comsol.com/contact](http://cn.comsol.com/contact/),以提交一般查询、联系技术支持或搜索 我们的联系地址和电话号码。您也可以访问全球销售办事处页面 [cn.comsol.com/contact/](http://cn.comsol.com/contact/offices/) [offices](http://cn.comsol.com/contact/offices/),获取更多地址和联系信息。

如需联系技术支持,请访问 COMSOL Access 页面 [cn.comsol.com/support/case](http://cn.comsol.com/support/case/), 创建并 提交在线请求表单。其他常用链接包括:

- 技术支持中心: [cn.comsol.com/support](http://cn.comsol.com/support/)
- 产品下载: [cn.comsol.com/product-download](http://cn.comsol.com/product-download/)
- 产品更新: [cn.comsol.com/support/updates](http://cn.comsol.com/support/updates/)
- COMSOL 博客: [cn.comsol.com/blogs](http://cn.comsol.com/blogs/)
- 用户论坛: [cn.comsol.com/community](http://cn.comsol.com/community/)
- 活动· [cn.comsol.com/events](http://cn.comsol.com/events/)
- COMSOL 视频中心: [cn.comsol.com/video](http://cn.comsol.com/video/)
- 技术支持知识库: [cn.comsol.com/support/knowledgebase](http://cn.comsol.com/support/knowledgebase/)

文档编号:CM022702

<span id="page-2-0"></span>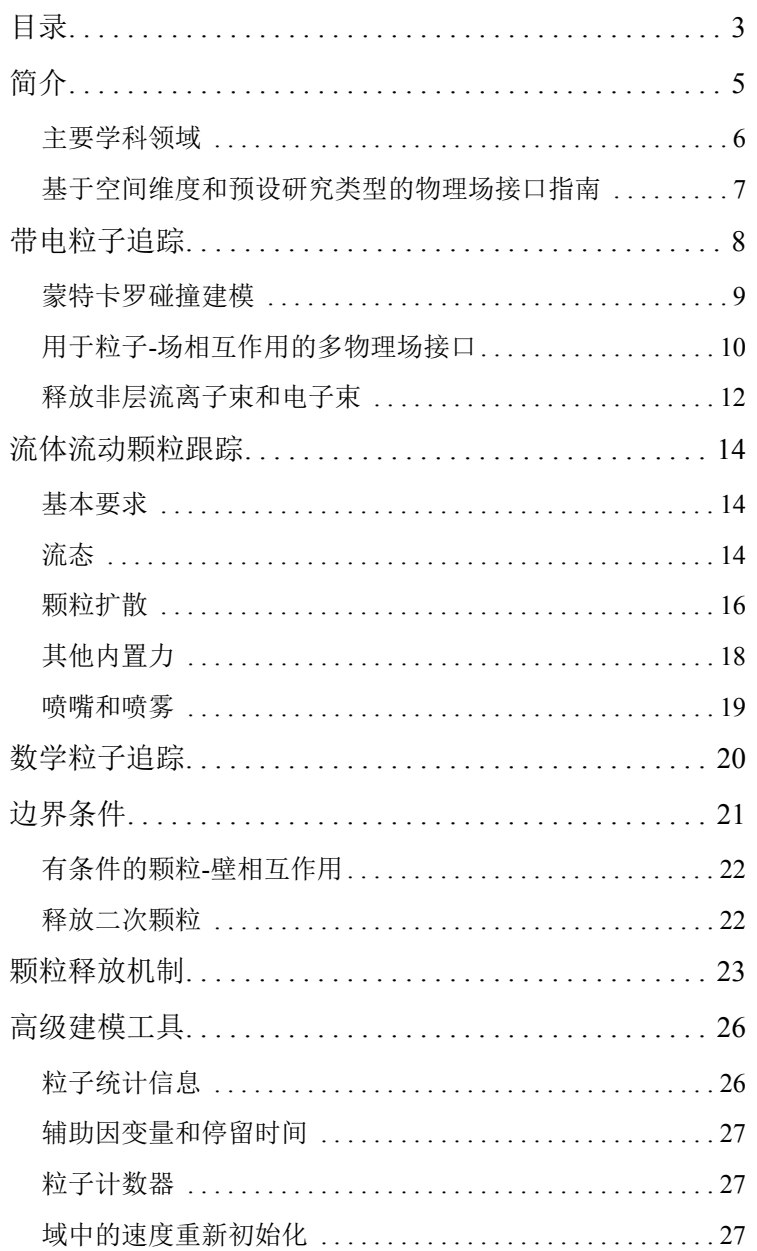

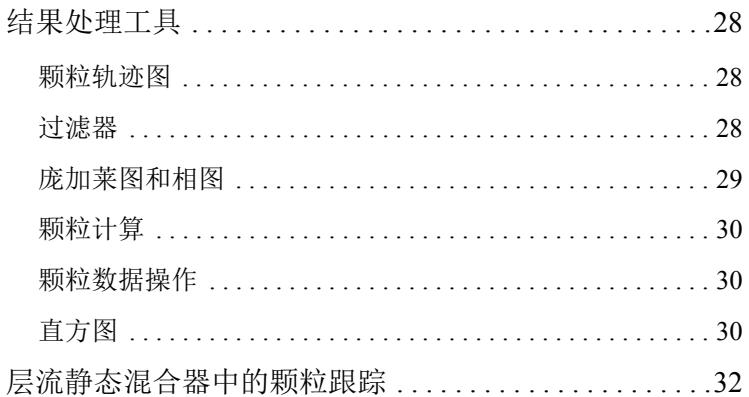

<span id="page-4-0"></span>简介

"粒子追踪模块"是一款通用工具,用于计算粒子 (或颗粒)在几何结构中运 动并受到各种作用力时的路径。模拟的粒子可以表示离子、电子、细胞、砂 粒、抛射物、行星、恒星等等。

COMSOL Multiphysics 中的大多数物理场接口都使用 "有限元法" (FEM) 来计 算温度、流体速度、电势、浓度或位移等物理场。相比之下,粒子追踪则提供 问题的拉格朗日描述,其中将粒子看作离散实体,可与外场、周围几何边界相 互作用,并且粒子之间还能彼此相互作用。通过求解一组基于运动定律的方 程,在时域中计算它们的轨迹。最常见的这类方程组是基于牛顿第二运动定律 的二阶常微分方程, 您可以很方便地在其中添加基于外场的力。

当粒子穿过模型几何结构时,它们还可能与周围边界发生接触。出现这种情况 时,每个表面都可能以不同的方式影响粒子运动。该模块内置的粒子 - 边界相 互作用包括不同类型的吸收以及漫反射和镜面反射的组合。此外, "粒子追踪 模块"还提供多种释放机制来控制粒子插入几何结构的方式。仿真完成后,您 可以使用许多专用的工具将粒子运动可视化,并生成粒子统计信息报告。

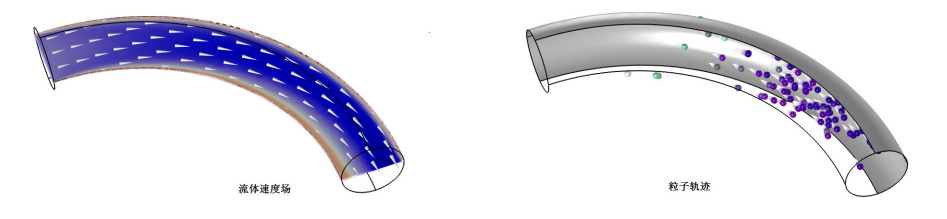

基本的粒子追踪模型通常都需要先求解一些物理场,如流体速度场 (左),然后再使用 内置的 "曳力"等各种力来追踪场中的粒子 (右)。

#### <span id="page-5-0"></span>主要学科领域

1. ① 是近庸田的

"粒子追踪模块"的应用大致可以分为三个学科领域:

- **•** 带电粒子追踪,用于计算离子或电子在电力、磁力和碰撞力作用下的路 径;
- **•** 流体粒子追踪,用于追踪受曳力、重力和其他场力影响的细胞或大气污染 物等微米级颗粒;以及
- **•** 数学粒子追踪,用于建立定制的运动方程,包括经典力学的哈密顿公式和 拉格朗日公式。

这三个学科领域分别对应于 "粒子追踪模块"内置的三个主要的物理场接口: "带电粒子追踪"接口 ( )、"流体流动颗粒跟踪"接口 ( ) 以及"数学粒 子追踪"接口 ( 33)。不仅如此,该模块还提供多个多物理场接口,每个接口都 预先定义了与"静电"( )和"层流"( ) 等其他物理场接口的耦合功能。

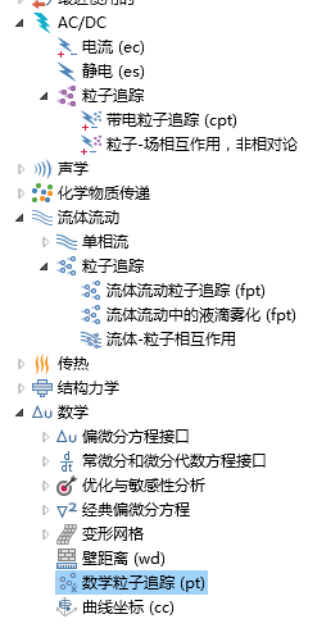

"模型向导"中 "粒子追踪"物理场接口的位置。图中为具有 *COMSOL Multiphysics* 和 "粒子追踪模块"许可证时显示的选项。如果您还拥有其他附加产品许可证,则 "模型 向导"可能还包含其他一些选项。

# <span id="page-6-0"></span>基于空间维度和预设研究类型的物理场接口指南

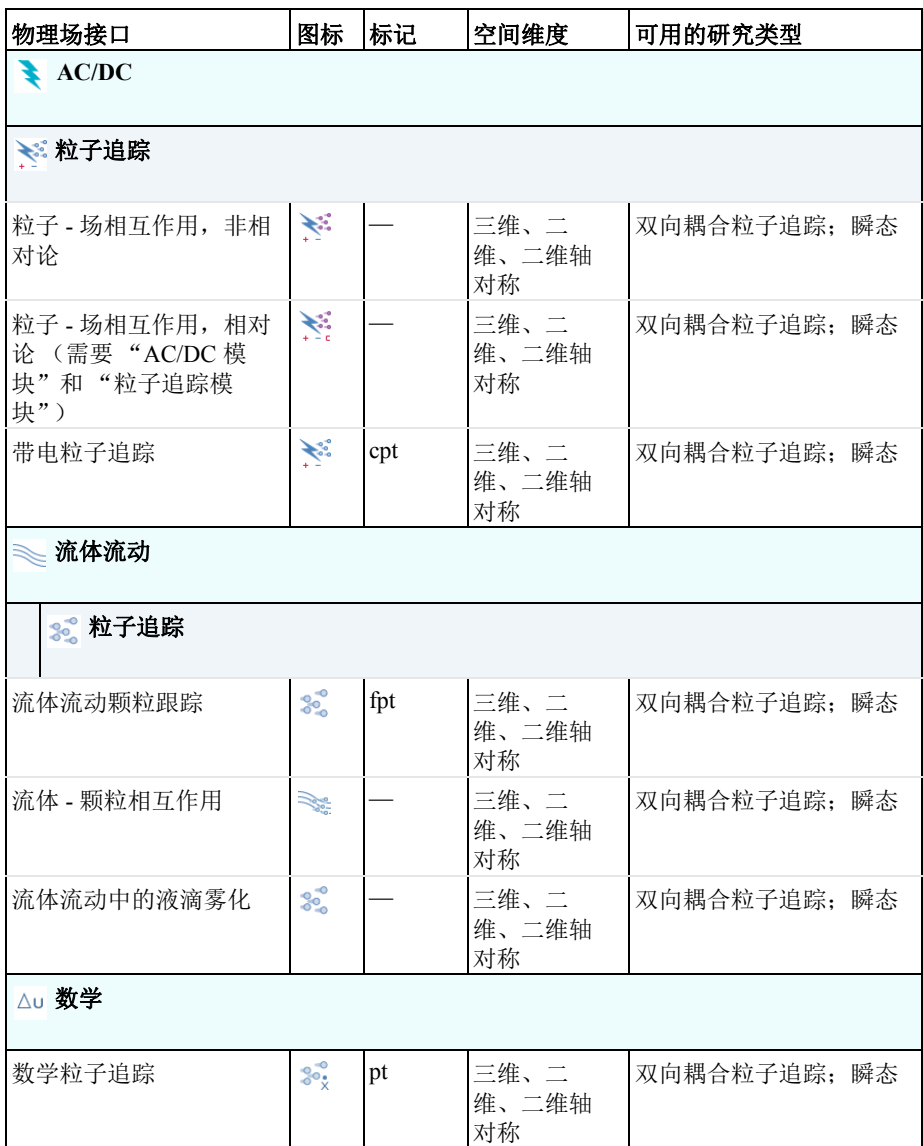

# <span id="page-7-0"></span>带电粒子追踪

"带电粒子追踪"接口 (< ) 位于"模型向导"的"AC/DC 分支" ( ) 下, 主 要用于追踪受电力和磁力作用的离子和电子。这些电力和磁力既可以作为用户 定义的表达式显式输入,也可以通过其他物理场接口进行计算。磁力还可以从 内置的地磁场数据中获取。

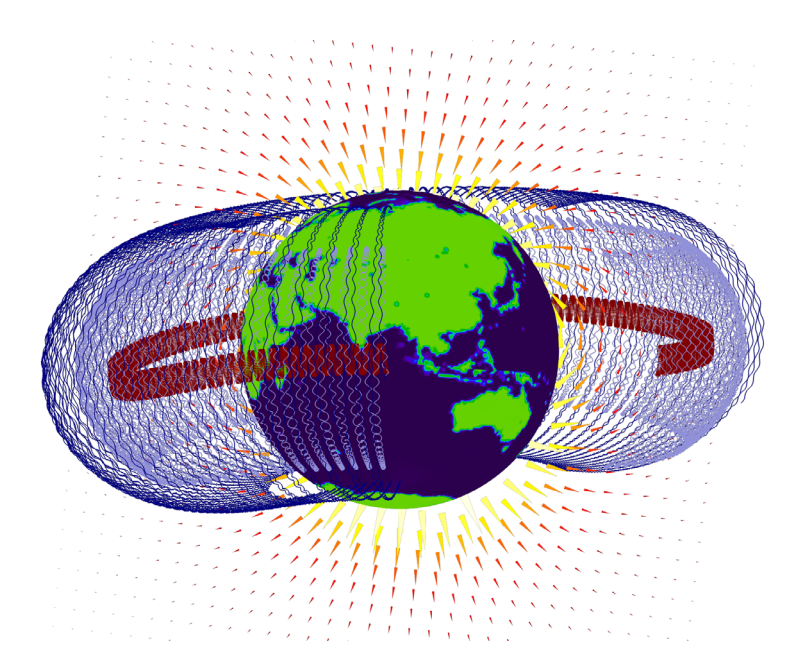

地磁场中捕获质子的运动。这些质子的运动遵循在北半球与南半球之间振荡的螺旋路 径。

"电力"和 "磁力"特征中包含的内置选项可用于调制交流电场。通过这种方 式,可以轻松地在单个模型中包含固定力与周期力的组合。

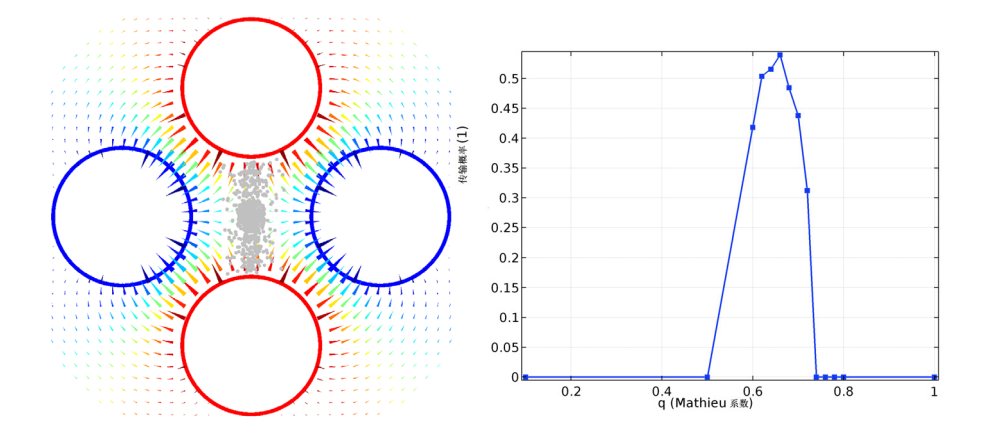

四极滤质器:氩离子在四极排列的电极中传播 (左)。设计的稳定性取决于直流和交流 电位的大小,这些电位用来引导离子通过滤质器,并作为无量纲 *Mathieu* 系数的函数生 成报告 (右)。

#### <span id="page-8-0"></span>蒙特卡罗碰撞建模

除电力和磁力以外,高能离子和电子还经常与稀薄背景气体中的分子发生碰 撞。在足够低的压力下,这些碰撞可以通过蒙特卡罗方法进行随机建模。在瞬 态求解器采用的每个时间步中,每个模型粒子都有可能与背景分子发生碰撞, 并在随机方向被散射。

散射粒子速度的碰撞概率和概率分布函数以粒子动能、反应类型、背景气体密 度以及碰撞横截面数据为基础。由于碰撞横截面通常是非平凡能量函数,因 此,我们通常可以从单独的文件加载横截面数据,并用它来定义插值函数。 一些内置的碰撞类型可以释放相同或不同物质的二次粒子。举例来说,电离反 应可以产生二次电子,电荷交换反应可以产生电离与中性物质的新组合。 尽管该接口名为"带电粒子追踪",但由于它具有蒙特卡罗碰撞建模功能,因 此,在模拟中性物质 (而不仅是离子或电子)的运动时,该接口有时非常有 用。

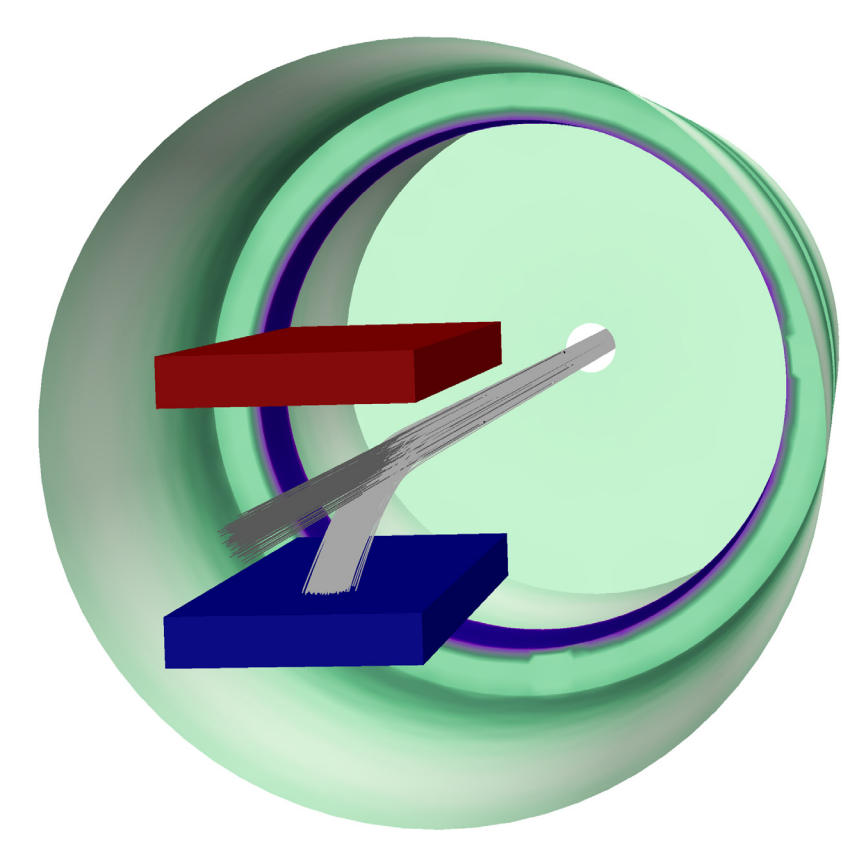

电荷交换室:通过加速质子 (浅灰色)运动并使它们穿过一个含有稀薄氩气的真空室 来产生快速中性束。质子与背景气体碰撞产生高能中性分子 (深灰色),其中一部分质 子在两块带相反电荷的板 (红色和蓝色)之间的静电场作用下发生转移。

# <span id="page-9-0"></span>用于粒子 *-* 场相互作用的多物理场接口

如果带电粒子的数密度足够低,离子或电子之间的 Coulomb 相互作用大小与外 部电场和磁场的大小相比非常小,因此有时可以忽略不计。这种模型使用电场 和磁场到粒子轨迹的单向耦合。换句话说,就是先计算各个场,然后使用这些 场对带电粒子施加力。

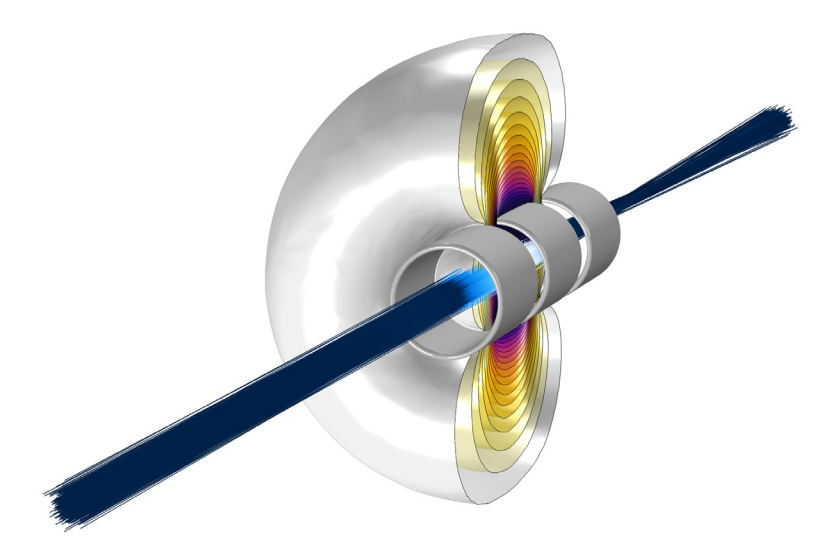

单透镜: 电极静电力 (用电势等值面表示)远大于电子之间的 Coulomb 相互作用, 因 此这是一个单向耦合模型。

#### COULOMB 相互作用

如果带电粒子具有适当高的密度,则可能需要引入作用于粒子之间的库仑力。 当模型包含粒子 - 粒子相互作用时,由于每个粒子的运动都受到模型中其他粒 子位置的影响,因此计算需求会增加。包含库仑力时,通常最好从少量粒子开 始求解模型,然后评估分析结果是否符合需求。

#### 双向粒子 -场 相互作用

粒子之间相互作用显著、但模型中的总粒子数不随时间发生改变的模型非常适 合使用库仑力。然而,对于具有空间电荷效应的粒子束仿真,离子或电子不仅 受到同时释放的粒子的影响,还受到非同时 (较早或较晚)释放的粒子的影 响。这可能导致需要大量的模型粒子才能准确捕捉 Coulomb 相互作用。

直接施加库仑力的另一种方法是通过粒子增加域中的空间电荷密度,从而计算 电势,然后使用这一修正电势更精确地计算粒子受到的电力。这称为粒子与场 之间的双向耦合。在离子或电子不断释放,使得空间中任意点的电势几乎都保 持恒定的仿真中,非常适合使用双向耦合。专用的 "粒子 - 场相互作用,非相 对论"接口 ( ) 将"带电粒子追踪" ( ) 接口与"静电" ( ) 接口进行组 合,实现快速建立双向相互作用,其中,粒子会扰动周围的电势。

相对论离子或电子束可以产生足够的电流,从而在离子或电子束上产生明显的 磁力。这种自感磁力可以通过"粒子 - 场相互作用, 相对论"接口 ( ) 来实 现, 该接口自动将"带电粒子追踪"( )、"静电"( )和"磁场" $(\bigcap$  )物

理场接口进行组合。这一多物理场耦合需要 "AC/DC 模块"和 "粒子追踪模 块"。

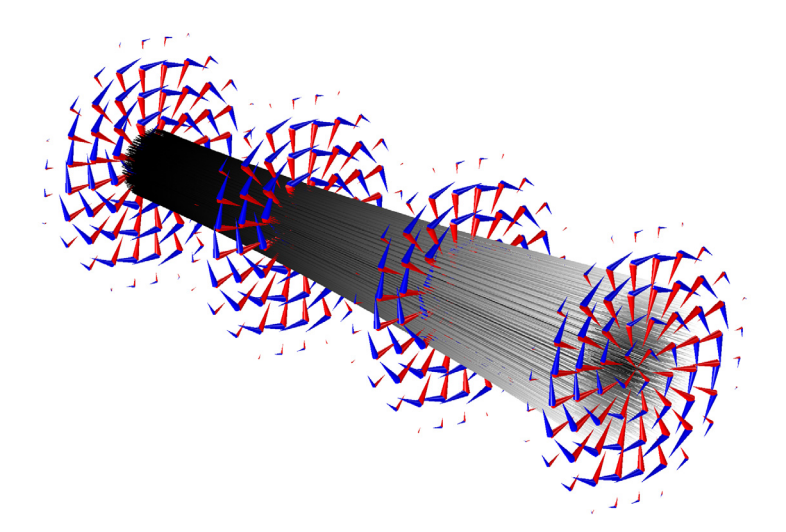

相对论电子束:尽管在束腰处释放,但由于电场 (红色)施加的向外的力大于磁场 (蓝色)施加的向内的力,因此电子束 (灰色)会发散。

<span id="page-11-0"></span>释放非层流离子束和电子束

"带电粒子追踪"接口包含用于释放离子束和电子束的专用特征。您可以指定 束流发射度和 Twiss 参数等物理量来表征粒子位置和速度分布。

当模型中释放一个或多个带电粒子束时,系统会自动计算沿标称束流轨迹的物 理量 (如束流发射度),并可对计算结果进行后处理。

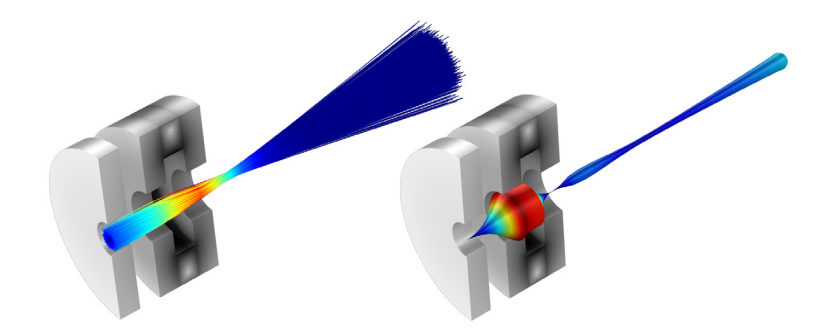

一束电子通过磁透镜聚焦 (左)。随后,系统可以绘制沿标称束流路径的束流发射度, 该绘图通过厚度和颜色进行表征 (右)。

# <span id="page-13-0"></span>流体流动颗粒跟踪

"流体流动颗粒跟踪"接口 (  $\mathcal{L}$  ) 位于"模型向导"的"流体流动"分支 (  $\gg$  ) 下,用于计算背景流体中的颗粒运动。颗粒运动可通过内置力驱动,这些力包 括曳力、重力、电力、磁力和声泳力。不仅如此,您也可以添加用户定义的 力,还可以计算颗粒质量、温度以及颗粒 - 颗粒相互作用。

#### <span id="page-13-1"></span>基本要求

为了有效利用粒子追踪方法,应当使用稀薄 或分散 流系统。这意味着颗粒应 占周围流体体积的很小一部分,通常小于 1%。如果颗粒的体积分数较大,流 体系统则属于*稠密* 流, 此时需要使用其他建模方法。

需要注意的是,采用粒子追踪方法,能使颗粒不驱替它们所属的流体,这一点 非常重要。此外,在检测和应用粒子 - 壁相互作用时,通常不考虑颗粒的有限 半径。

#### <span id="page-13-2"></span>流态

微观和宏观大小的粒子 / 颗粒的运动通常由曳力支配,这种曳力作用在浸入流 体中的粒子 / 颗粒上。系统包含两种相: 由气泡、颗粒或液滴组成的*离散相*, 以及颗粒浸入其中的*连续相*。连续相的速度有时可作为表达式输入,但一般通 过"层流"( ミ)、"湍流, k-ε"( ≥≈)或"蠕动流"( = ) 等流体流动物理场接 口进行计算。

#### 稀疏流

在*稀疏流* 中, 连续相通过曳力影响颗粒运动, 但颗粒并不具有足够大的惯性来 明显干扰连续相。当离散相中的颗粒非常小或数密度相对较低时往往如此。这 通常称为单向耦合。一般来说,在对此类系统建模时,最有效的方法是先求解 连续相,然后在单独的研究中计算离散颗粒的轨迹。例如,在下面的静态混合 器图中,首先使用稳态研究求解稳态速度场和压力,然后在瞬态研究中计算颗 粒轨迹。

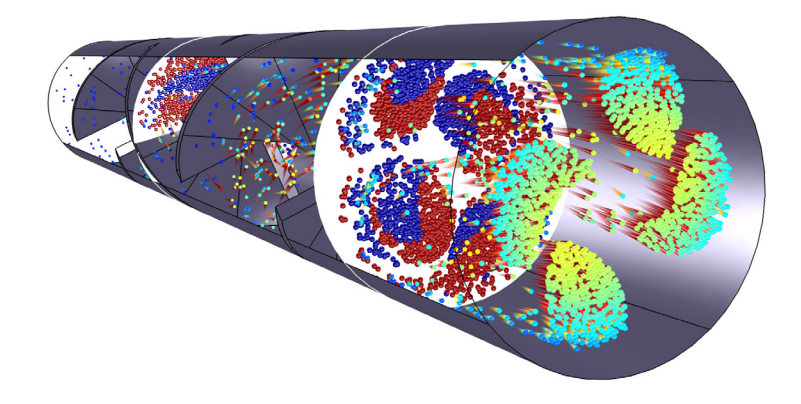

通过层流静态混合器的颗粒轨迹慧尾图 (彩色)。此外,庞加莱图还显示了颗粒轨迹与 其初始位置的偏差 (蓝色和红色)。

稀薄流

在 稀薄流 中,连续相会影响颗粒运动,颗粒运动反过来又会破坏连续相。这通 常称为双向耦合。与稀疏流相比,稀薄流中的颗粒因其体积更大、更密集或数 量更多,其惯性通常也更大。

"流体 - 颗粒相互作用" $(\gg)$  接口可自动建立 "流体流动颗粒跟踪"接口 $(s^*)$ 与"层流"接口 ( ) 的双向耦合。颗粒对周围的流体施加体积力, 这与施加 在颗粒上的总曳力大小相等、方向相反。稀释流建模的计算要求明显高于稀疏 流。在建立双向耦合之前,较好的做法通常是先建立单向耦合模型,然后确定 颗粒对周围流体的影响是否显著。

分散流

在分散流中,颗粒的密度大于上节所述稀薄流中的颗粒密度,但它们的体积分 数仍低于稠密流中的颗粒。分散流是对拉格朗日粒子追踪方法的极限利用。除 了上一节提到的双向流体 - 颗粒相互作用外,可能还需要考虑粒子 - 粒子相互 作用。这有时称为四向耦合。模型可以包含粒子 - 粒子相互作用,但受到以下 限制:

**•** 不支持硬球碰撞。力必须随粒子间距不断发生变化,比如带电粒子之间的 库仑力。

- **•** 计算时间与粒子数的平方成比例。这是因为每个粒子在任何距离上都与其 他粒子相互作用。您可以对粒子 - 粒子相互作用应用截断距离,但仍需计 算每一对粒子的相互作用力。
- **•** 如果粒子 粒子相互作用定律呈高度非线性,则可能需要使用非常小的时间 步, 在选择 Lennard-Jones 选项的情况下尤其如此。

#### <span id="page-15-0"></span>颗粒扩散

流体中的颗粒运动是以平流传递和扩散传递的组合形式进行的。平流是颗粒在 曳力作用下以平均流体速度进行的批量传递。平流通常是确定性的;假设一个 颗粒位于层流场中的某个指定位置,则该颗粒在未来一段时间的运动完全可预 测并可重现 (当然,由于瞬态研究使用离散时间步进,因此允许存在一些微小 差异)。如果 100 个相同的颗粒通过稳定流场中的同一个点,并且每个颗粒在 穿过该点时的速度都相同,那么这 100 个颗粒都将遵循相同的运动路径。

另一方面,扩散作为一个随机项来实现,即使在初始条件相同的情况下,该项 也可以为仿真中的每个颗粒给出不同的结果。"流体流动颗粒追踪"接口提供 两种主要的扩散传递机制:分子扩散和湍流弥散。

## 分子扩散:布朗运动力

对于 0.1 um 或更小级别的微小颗粒来说, 分子扩散的影响最为显著。当如此小 的颗粒处于非零绝对温度的流体中时,该流体中各个原子或分子的热运动会使 它们与平均流速方向以外的其他颗粒发生随机碰撞。这些随机碰撞会导致颗粒 随着时间的推移发生扩散,这种现象称为布朗运动。

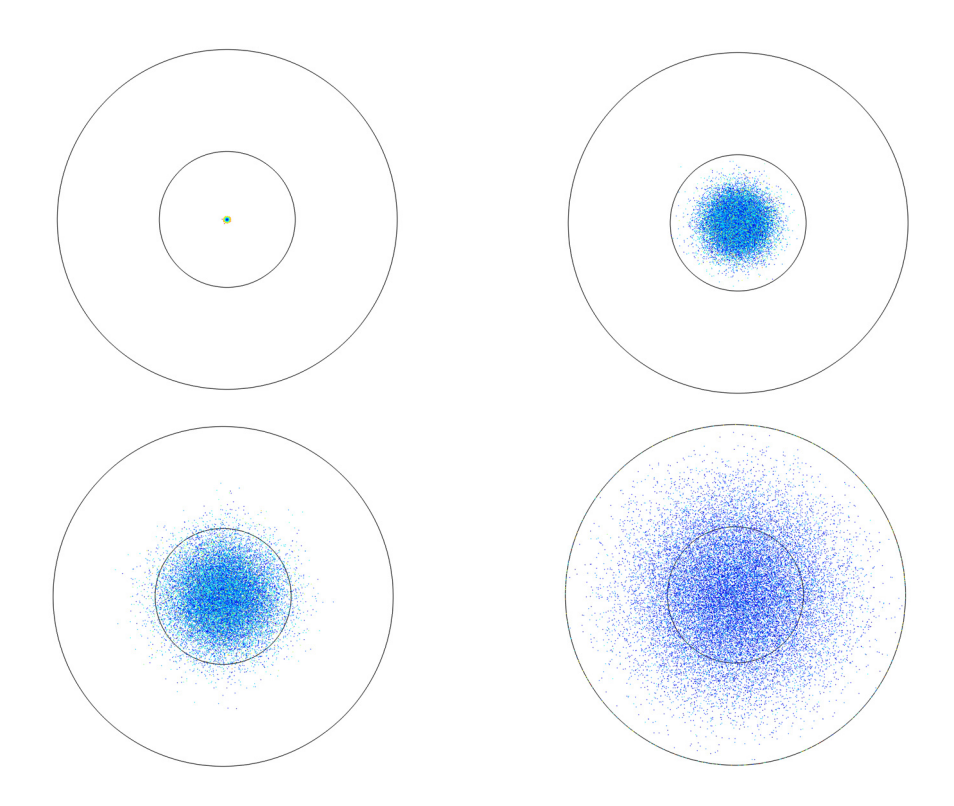

从一个点释放的颗粒的布朗运动。它们逐渐向外扩散。图中分别显示 *t = 0 s* (左上 图)、 *t = 10 s* (右上图)、 *t = 30 s* (左下图)、 *t = 100 s* (右下图)的情况。

湍流弥散

湍流是宏观颗粒在高雷诺数流动中进行扩散传递的主要机制。与布朗运动不 同,即便对于微米级或更大的颗粒来说,湍流弥散仍然非常显著。 对于层流,曳力仅会驱动颗粒发生平流传递,

$$
\mathbf{F}_D = \frac{1}{\tau_p} m_p(\mathbf{u} - \mathbf{v})
$$

然而,如果周围流体为湍流,则颗粒位置的流体速度 **u** 包含平均流动项和瞬时 流体速度扰动,

 $\mathbf{u} = \overline{\mathbf{u}} + \mathbf{u}'$ 

这是因为 COMSOL Multiphysics 中的大多数湍流模型都是 "雷诺平均纳维 - 斯 托克斯" (RANS) 模型的变体。在 RANS 模型中,不对湍流中的涡流显式建 模;有关涡流大小和寿命的信息仅出于统计目的进行保留,通常使用输运方程 来获取附加因变量。

扰动项有多种不同的表达式,最简单的是

$$
\mathbf{u}' = \zeta \sqrt{\frac{2k}{3}}
$$

其中, 是随机单位矢量, *k* 是湍流动能。 *k*- 等一些湍流模型将 *k* 作为附加自 由度求解;它表示与流动中的涡流相关的能量总量。

与分子扩散不同,湍流扩散在时间上具有有限的分辨率。如果求解器使用的时 间步非常小,则逐次迭代之间的湍流扰动项最终不再包含不相关的随机矢量。 内置的离散随机游走和连续随机游走模型可补偿这一效应,具体做法是仅根据 湍流耗散率 ε (如果可用) 在离散时间步设置随机扰动项种子。非常重要的一 点是,需要采用足够小的时间步,才能解析随机数种子的变化。

<span id="page-17-0"></span>其他内置力

除曳力和布朗运动力外, "流体流动颗粒追踪"接口还包含许多其他的内置 力,可用于创建高保真的多物理场模型,列出如下:

- **•** 电力和磁力可以同带电粒子相耦合。
- **•** 介电泳力和磁泳力可以影响非均匀电场和磁场中的粒子,即便是中性粒子 也是如此。在一些生物医药行业中,这些力可用于根据细胞的大小和电性 质来分离不同的细胞。
- **•** 声泳力或声辐射力影响压力波中的颗粒。
- **•** 热泳力会导致颗粒因温度梯度而发生迁移。这个力在稀薄气体中最为明 显。
- **•** 升力作用在剪切流中的颗粒上。

除此之外,曳力和热泳力等一些力还包含高克努森数修正值,当颗粒非常小或 周围流体为高度稀薄气体时,这些修正值可以提高精度。曳力和升力包含修正 项,可用于分析邻近的壁,从而提高其在通道流和管道流中的精度。

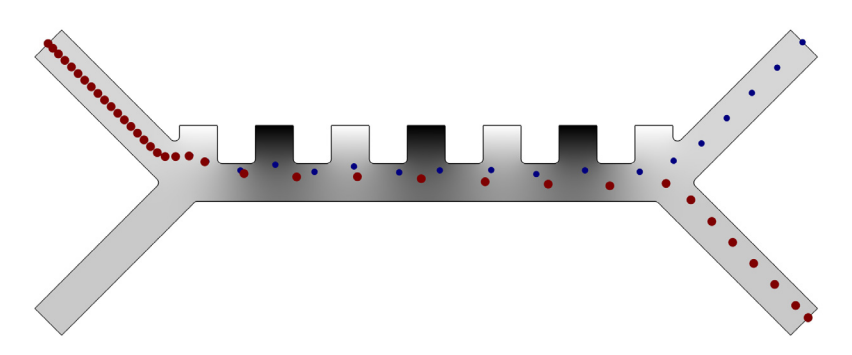

介电泳分离:内置的介电泳力用于在施加了电势 (灰度)的流道中分离红细胞 (红 色)和血小板 (蓝色)。

#### <span id="page-18-0"></span>喷嘴和喷雾

"流体流动颗粒追踪"接口不仅限于液体或气体中的固体颗粒,还可用于为液 滴喷雾建模。

专用的"喷嘴"特征可用于从几何中的点释放液滴喷雾。此外,"液滴破碎" 特征可用于在一段时间后,将模型颗粒拆分成更小的颗粒。发生破碎的原因通 常是外部曳力导致液滴表面不稳定,或者液滴突然加速。

"流体流动中的液滴雾化"接口 ( ) ( ) 位于"模型向导"的"流体流动"分支 ( ) 下, 这是"流体流动颗粒追踪"接口 ( ) 的一个特例, 它所采用的默认 设置和特征常用于为液滴喷雾建模。其中包含用于指定颗粒粘度和表面张力的 选项,以及 "液滴破碎"特征的实例。

<span id="page-19-0"></span>数学粒子追踪

"数学粒子追踪"接口 ( ) 支持访问基础数学形式体系,该体系是"带电粒 子追踪" ( ) 和 "流体流动颗粒跟踪" ( ) 接口的构建依据。"数学粒子追 踪"接口还支持根据拉格朗日量或哈密顿量来描述粒子明细。通常来说,写出 粒子的拉格朗日或哈密顿表达式比推导运动方程更加容易。

哈密顿公式求解粒子位置和粒子动量,因此,使用哈密顿公式时,自由度数会 增加一倍,但方程会变为一阶而不是二阶。

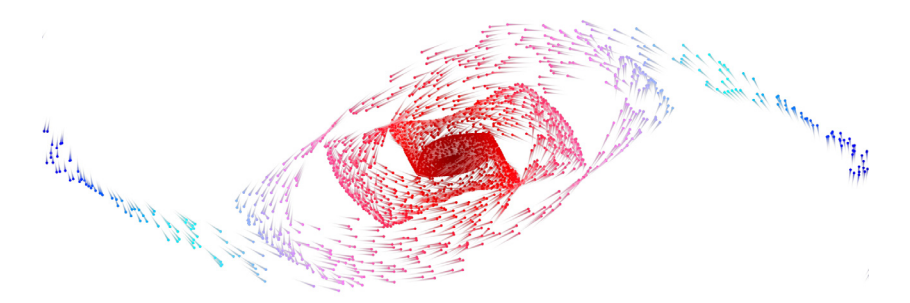

星系中恒星的运动,基于用户定义的粒子 *-* 粒子相互作用引力。

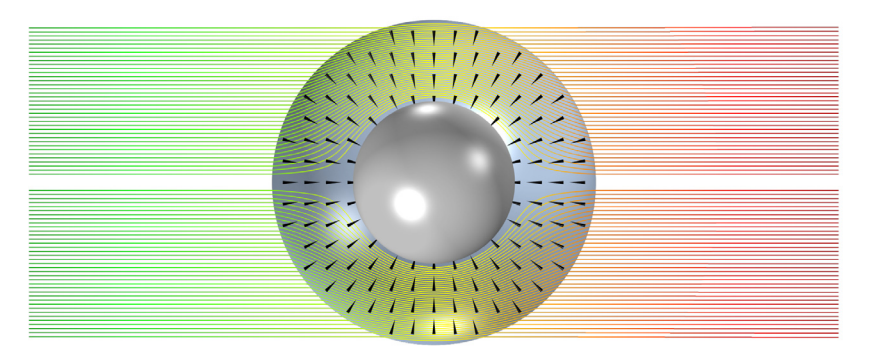

用户定义的哈密顿量可用于通过旋转不变的各向异性介质来模拟物体的全向光学隐形。 箭头表明光轴指向径向方向。

## <span id="page-20-0"></span>边界条件

以下选项可用于颗粒与壁接触时的边界条件: "反弹"、"冻结"、"粘附"、 "消失"、"穿过"、"漫散射"、"混合漫反射和镜面反射"以及 "一般反 射"。下图显示了一些可用选项。

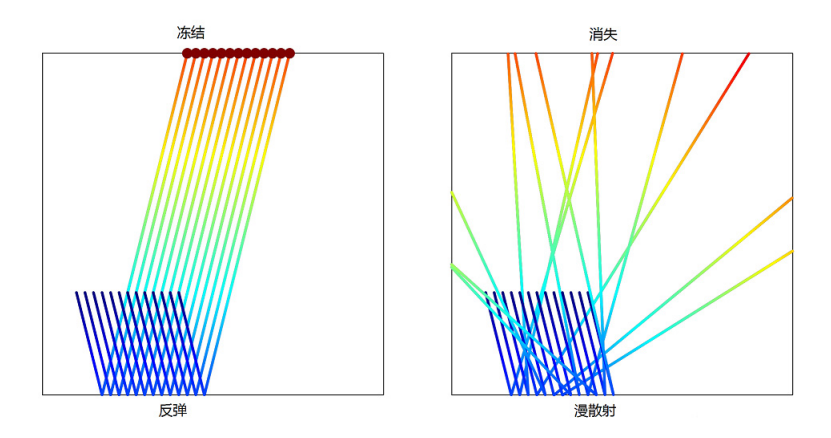

"反弹"、"冻结"、"漫散射"和 "消失"壁条件演示。

- **•** "冻结"、"粘附"和 "消失"选项均可在颗粒碰到边界后使其停止。"粘 附"选项支持颗粒随边界的移动而运动,其作用与"动网格"接口(都)相 同。"消失"选项可在颗粒撞击表面时将其从仿真中完全移除。
- **•** "反弹"选项可以使颗粒在壁面发生镜面反射,从而实现颗粒动能守恒。
- **•** "漫散射"选项根据余弦定律从壁面反弹颗粒,该定律有时称为克努森余 弦定律或朗伯反射, 具体取决于应用领域。颗粒在微分立体角 do 内、在既 定方向从表面反弹的概率由 cos(θ)dω 给出, 其中, θ是反射颗粒方向与壁 法向之间的夹角。颗粒动能守恒。
- **•** "混合漫反射和镜面反射"条件是 "反弹"与 "漫散射"条件的组合,每 个条件都有给定的概率。
- **•** "穿过"选项支持颗粒无障碍地跨越边界。通过将该条件与其他 "壁"条 件结合使用,可定义边界,从而根据颗粒属性或给定的概率来过滤颗粒。
- **•** "一般反射"选项支持在颗粒与壁接触后指定任意速度,该操作支持笛卡 尔坐标或正切法向坐标系。速度分量可以是入射颗粒速度、能量或其他任 何物理量的函数。

## <span id="page-21-0"></span>有条件的颗粒 *-* 壁相互作用

上述用于撞击壁的颗粒的边界条件都可以具有条件,其中既可以指定概率,也 可取决于要满足的逻辑表达式。

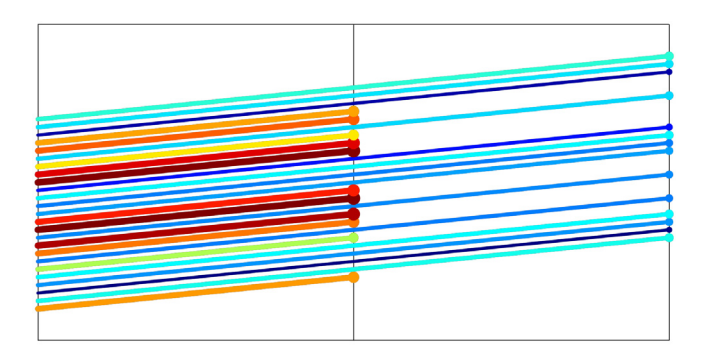

有条件的 "穿过"壁条件可用于根据颗粒质量或直径等属性来过滤颗粒。此处的内部 边界用作阻挡大颗粒 (主要标记为红色和橙色)的滤网,但允许小颗粒无障碍地穿过。

<span id="page-21-1"></span>释放二次颗粒

当一次颗粒撞击壁时,可以在建模域中引入二次颗粒。当颗粒撞击壁时,可以 发射任意数量的二次颗粒。您可以根据表达式为释放的颗粒指派初始速度,也 可以从朗伯或各向同性分布中采样。

由于二次颗粒的自由度是在研究开始时进行分配,而不是在它们发射时分配, 因此,释放二次颗粒能够增加所有时间步中解的自由度数。

# <span id="page-22-0"></span>颗粒释放机制

释放颗粒的方法有多种:从栅格释放,通过导入数据文件,或选择可以标记颗 粒初始位置的几何实体。不论是何种情况,该模块都支持指定颗粒数和释放时 间。不仅如此,其中还针对每种释放特征提供特定的选项,如下所述。

从栅格释放

颗粒可以从规则或分级的栅格进行释放。除颗粒的初始坐标外,您还可以指定 颗粒释放的初始速度和时间。该特征还提供预定义的初始速度分布,可用于释 放呈麦克斯韦分布、球面各向同性分布、半球分布、锥形分布或朗伯分布的颗 粒。颗粒既可以放置在初始坐标的所有组合位置,也可以仅放在指定的组合位 置。

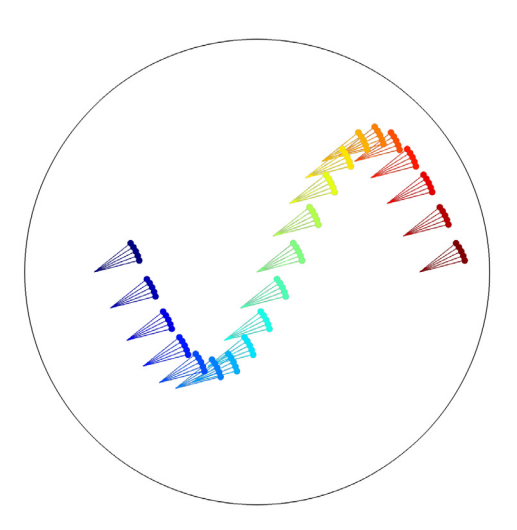

颗粒初始坐标可以是一组值或表达式,如上图所示的正弦曲线。在每个释放点,都可以 释放单个颗粒,您也可以从分布中进行颗粒速度采样。图中每个点释放的颗粒都呈锥形 分布。

从域释放

有多种不同的机制可用于从选定的域中选择释放点。

- **•** 当颗粒基于 "网格"释放时,可以使用选项来指定 "细化因子"。该因子 越大,从每个网格单元释放的颗粒就越多。
- **•** 当颗粒基于 "密度"释放时,颗粒的释放根据用户定义的表达式进行加 权。由于加权函数可以是解析表达式、随机函数,甚至是通过先前研究计 算的场变量,因此这是最灵活的颗粒释放选项。
- **•** "随机"选项支持随机选择颗粒的初始位置。系统会为每个释放时间选择 新的随机位置。

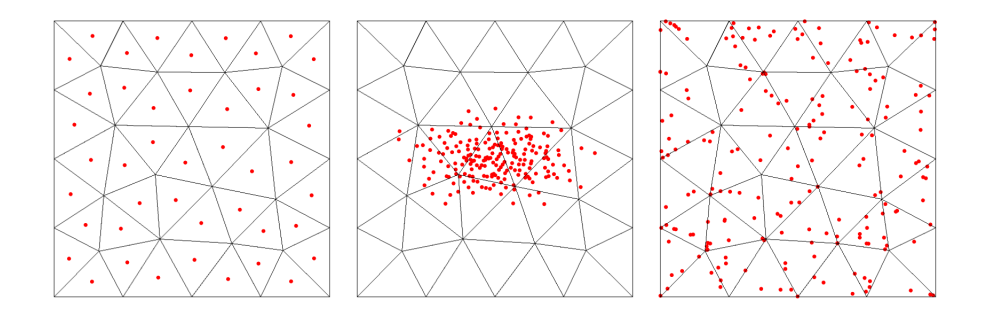

基于网格的释放使用网格单元中心来初始化颗粒位置 (左)。基于密度的释放可用于释 放具有用户定义位置分布 (如双高斯分布)的颗粒 (中)。随机释放可在选定的域中 给出颗粒随机初始位置 (右)。

从边界释放( 入口)

"入口"特征可以从一组边界释放颗粒,其中不仅提供基于域的释放选项,还 包含从选定边界均匀释放颗粒的附加选项。

从边释放和从点释放

"从边释放"特征可用于沿三维几何的边释放颗粒。同样,"从点释放"特征 可用于从几何中选定的点释放颗粒。

沿边释放颗粒时,颗粒位置可基于网格、由用户定义的密度加权,也可以沿边 均匀分布。

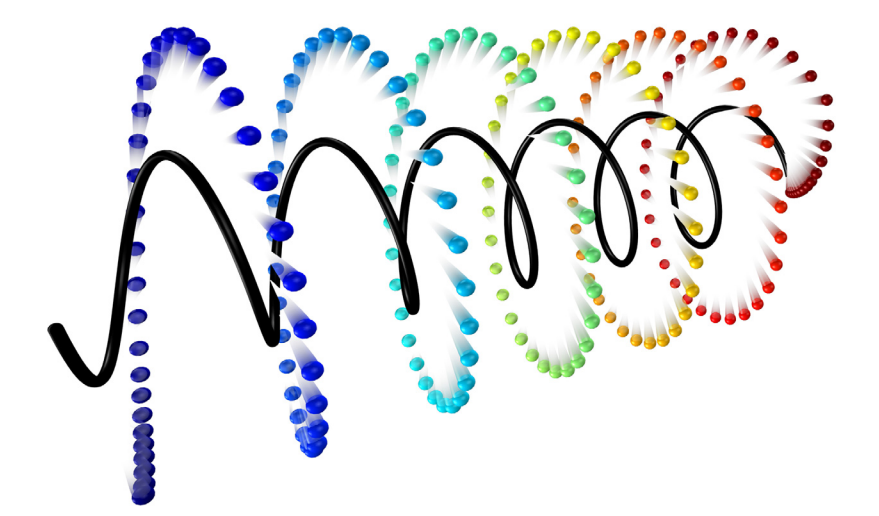

使用 "从边释放"特征时,颗粒可以从沿任意曲线的位置释放,如上图所示的螺旋线。

从数据文件释放

"从数据文件释放"特征支持从导入的文本文件中选择列来指定颗粒的初始位 置。初始速度也可以从文本文件中读取。如果存在 "辅助因变量"节点,还可 以从文件中导入辅助因变量的初始值。

## <span id="page-25-0"></span>高级建模工具

"粒子追踪模块"提供各种专用建模工具,可帮助提取所需的特定物理量。

<span id="page-25-1"></span>粒子统计信息

粒子追踪接口定义了许多特殊变量,其中一些只能在结果处理期间使用。这些 变量包含模型中粒子总数的相关信息。

变量按粒子统计信息和释放统计信息分为两类。下面对部分变量进行了描述。 其中假设物理场接口为"数学粒子追踪"接口(含 pt 标记)的实例, 据此给 出变量名称。举个例子, 在使用"带电粒子追踪"接口时, 需要将 pt 替换为 cpt。

系统为每个粒子定义了以下变量:

- **•** 粒子索引 pt.pidx。每个粒子都指派有唯一的索引,介于 1 到粒子总数之 间。此表达式可用作函数的输入变元。例如, randomnormal(pt.pidx) 可 以从单位方差的正态分布中进行伪随机数抽样。每个粒子的随机数都是不 同的。
- **•** 粒子释放特征 pt.prf。当模型中有多个释放特征时,如果能够基于粒子的 初始释放位置将它们的混合过程可视化,这将非常有用。每个释放特征中 的粒子都指派有与该特征对应的唯一整数,从 1 开始。
- **•** 释放时间 pt.rti。该变量表明每个粒子首次进入建模域的时间,适用于一 次粒子和二次粒子。
- **•** 停止时间 pt.st。通过使用释放时间与停止时间之差,可以轻松计算每个 粒子的停留时间。

此外,该模块还提供仅在结果处理期间可用的变量,它们只能通过"派生值" 下的 "全局计算"节点进行计算。

- **•** 粒子总数 pt.Nt,包括尚未释放和已消失的一次粒子和二次粒子。
- **•** 选择中的粒子总数 pt.Nsel。如果已将选择应用于 "粒子"数据集,则可 以计算该选择中的粒子数。
- **•** 传输概率 pt.alpha。传输概率常常是粒子追踪模型中的主要物理量。与选 择中的粒子数 pt.Nsel 相同, "粒子"数据集中应指派一个选择, 其中包 含模型中的一组域或边界。

#### <span id="page-26-0"></span>辅助因变量和停留时间

辅助因变量可用于帮助跟踪许多物理量,例如停留时间、粒子轨迹长度,以及 沿每个粒子路径的综合剪切速率。在物理场接口中添加"辅助因变量"特征 后,系统会为每个粒子求解一阶辅助常微分方程 (ODE)。您可以基于时间或沿 粒子轨迹对该方程进行积分,

也可以将 "存储粒子状态数据"属性设为 "开",通过其他方式来计算停留时 间。此操作可以为粒子释放时间和粒子停止时间 (粒子离开建模域的时间)创 建变量。停留时间即为两者之差。

#### <span id="page-26-1"></span>粒子计数器

可以将 "粒子计数器"添加到域或边界,以便提供关于到达选定的域或表面集 合的颗粒的信息。可以分析所有颗粒的传输,也可以只分析由特定特征释放的 颗粒的传输。"粒子计数器"计算传输的颗粒数量、传输概率、传输电流、质 量流率等物理量。此特征提供实用的表达式,可以在特定颗粒轨迹图的 "过滤 器"节点中使用这些表达式,这种颗粒轨迹图只允许将到达 "粒子计数器"选 择的颗粒可视化。

## <span id="page-26-2"></span>域中的速度重新初始化

当满足指定的逻辑表达式时,即使颗粒不与边界接触,也可以使颗粒停止或更 改颗粒速度。例如,可以让颗粒在一定的时间段后消失,如果颗粒的 *z* 坐标超 出指定值,也可以更改它们的方向。这些相互作用也会导致二次颗粒的发射; 例如,如果一个颗粒的质量超出阈值,它可以分成两个或多个更小的颗粒。

# <span id="page-27-0"></span>结果处理工具

#### <span id="page-27-1"></span>颗粒轨迹图

可以在二维 。和三维 。。模式下使用颗粒轨迹图, 该图在对求解粒子追踪接 口的 "研究"执行计算时自动创建。可以选择将颗粒轨迹渲染为线、管或带, 也可以将其渲染为点、慧尾、箭头,或者沿每个轨迹的许多椭圆。对于输出次 数少的模型,可以使用插值选项来创建看起来较平滑的颗粒轨迹图。

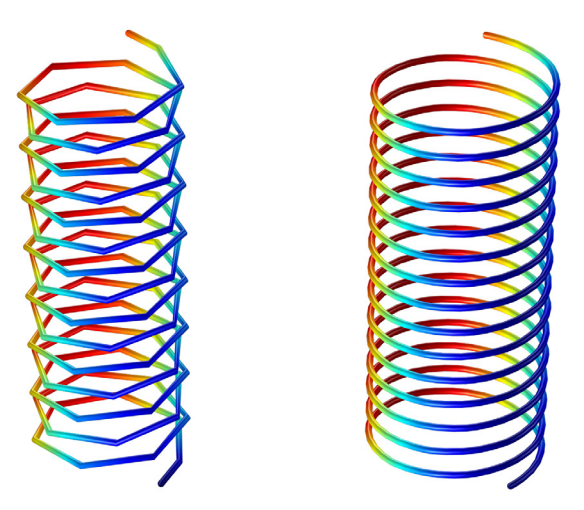

不使用插值 (左)和使用插值 (右) 绘制的均匀磁场中离子的轨迹。

<span id="page-27-2"></span>过滤器

将包含大量颗粒的系统的轨迹可视化会消耗大量计算机资源,并且生成的绘图 看起来杂乱无章,图中的颗粒相互遮挡,模糊不清。可以过滤颗粒的类型和要 渲染的颗粒数,为此,可右键单击 "粒子轨迹"绘图类型并选择 "过滤器"。 可以过滤颗粒,以便只绘制一次颗粒、二次颗粒或满足指定逻辑表达式的颗 粒。也可以只绘制指定比例或数量的颗粒。

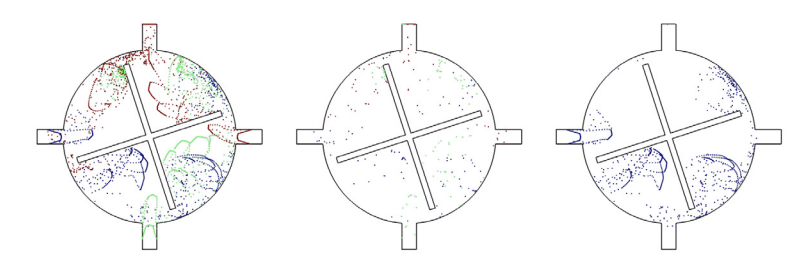

微混合器中的颗粒轨迹 (左)。可以只渲染一部分颗粒 (中),也可以使用逻辑表达式 只绘制某个特定入口释放的颗粒 (右)。

颗粒图

颗粒图 ≥ 可用来观察颗粒属性值随时间的变化。例如,可以使用内置的数据 序列运算对所有颗粒计算表达式的总和或最大值。

也可以使用颗粒图来比较在一组选定时间步内所有颗粒的两种颗粒属性。

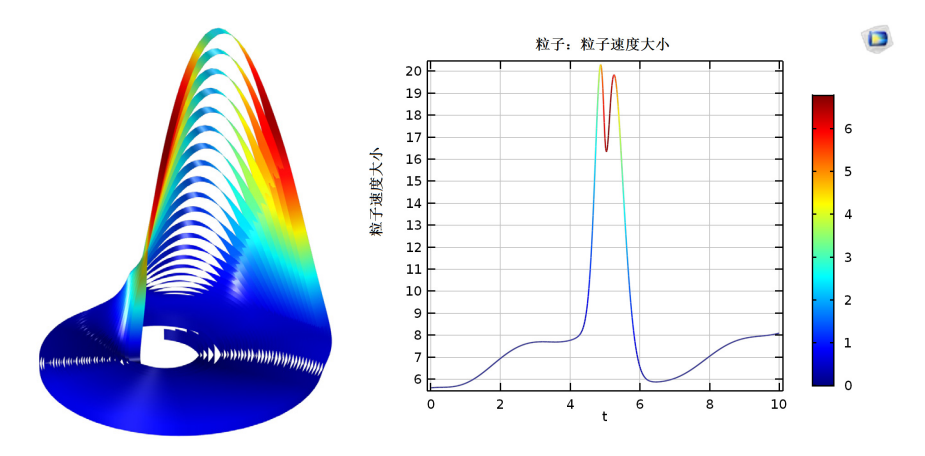

*Rossler* 吸引力:颗粒轨迹的三维绘图 (左)和平均颗粒速度随时间变化的一维绘图 (右)

## <span id="page-28-0"></span>庞加莱图和相图

可以在二维 → 和三维 → 模式下使用庞加莱图。该绘图类型有助于将特定绘 图中的颗粒轨迹可视化,这种绘图表示颗粒在通常横向于颗粒轨迹的截面中的 位置。庞加莱图表示比原始颗粒空间低一个维度的空间维度中的颗粒轨迹。

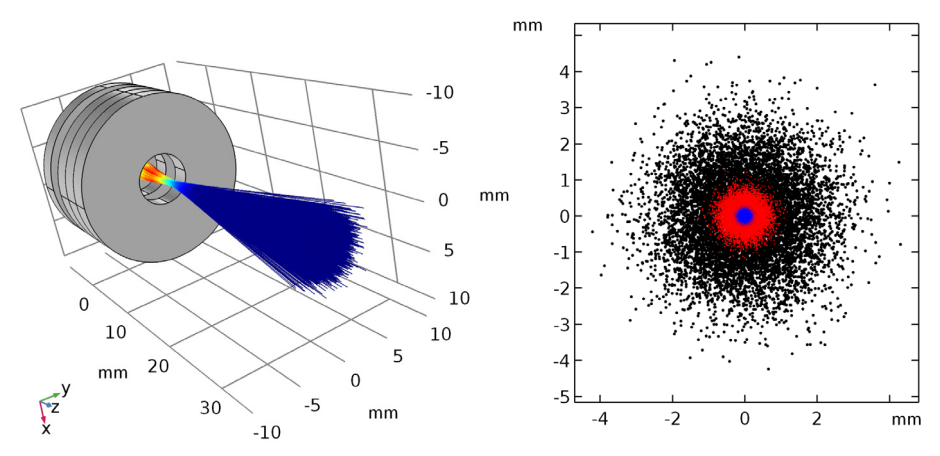

磁透镜中的电子 (左)。庞加莱图 (右)显示三个不同轴向位置的电子束横截面中的 电子分布。

相图 : 可作为"更多绘图"下的二维绘图类型使用。使用相图将颗粒轨迹的 大数据集可视化。相图的传统用途是绘制 *x* 轴上的颗粒位置和 *y* 轴上的颗粒速 度。 *xy* 平面中的每个点都表示一个颗粒。

#### <span id="page-29-0"></span>颗粒计算

有关沿颗粒轨迹的表达式和变量的信息可以通过 "派生值"下的 "粒子计算" 选项写入 "结果表"。将数据写入结果表后,即可相应地对其进行操作和 绘制。可以选择只将一部分或特定数量的颗粒的数据写入结果表。

#### <span id="page-29-1"></span>颗粒数据操作

可以将"积分" [du、"平均值" Av 、"最大值" MAX 和"最小值" MIN 的源数据 集设置为"颗粒" 。。数据集。这样可以对颗粒数据集执行运算,来计算平均 颗粒速度和最大能量等。

<span id="page-29-2"></span>直方图

通常最好用直方图将有关颗粒特性的统计信息可视化。直方图将变量值排序到 指定数量的区间中。直方图最显著的应用是它支持将一组颗粒的速度和能量分 布函数可视化。

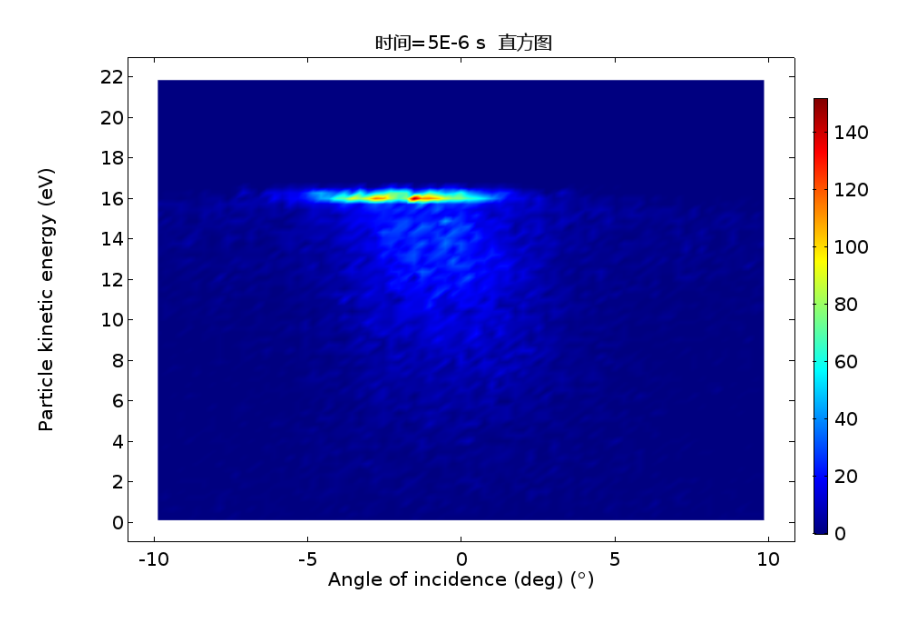

可以使用二维直方图将有关等离子体中离子能量分布函数的信息可视化。

# <span id="page-31-0"></span>层流静态混合器中的颗粒跟踪

本节将指导您完成基于计算的流体速度场计算颗粒轨迹的建模。静态混合器也 称为静止混合器或管道混合器,其原理是将流体泵入一个含固定叶片的管道以 达到混合的目的。在层流流态下,这种混合技术产生的压力损失非常小,因此 特别适用于层流混合。本例研究扭曲叶片静态混合器中的流体流动,评估搅拌 性能,方法是计算悬浮颗粒的轨迹并在搅拌叶片的多个横截面上显示颗粒的位 置。

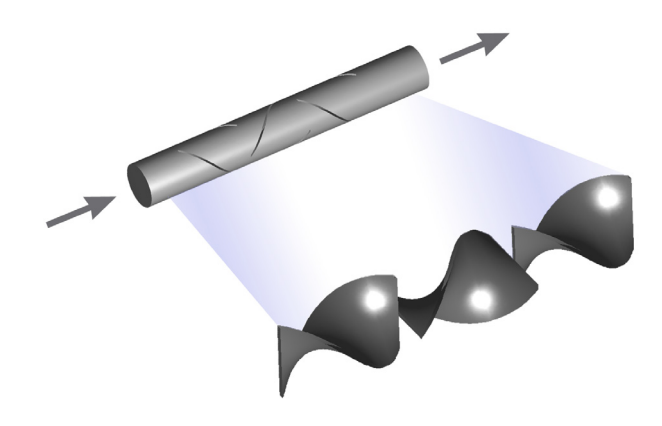

## 模型向导

注: 这些操作说明基于 Windows 用户界面, 但同样适用于 Linux 和 Mac 系统, 只是略有不同。

**1** 双击桌面上的 COMSOL 图标以启动软件。软件打开后,您可以选择使用 "模型向导" ● 来创建新的 COMSOL 模型, 也可以使用"空模型" ● 手动 进行创建。对于本教程,单击 "模型向导"按钮。 如果 COMSOL 已打开,要启动 "模型向导",可以从 "文件"菜单中选择 "新建" 」,然后单击"模型向导" ●。

"模型向导"会引导您完成建立 App 的最初几个步骤。接下来的窗口可供您 选择建模空间的维度。

2 在"选择空间维度"窗口中单击"三维"按钮 ■。

- 3 在"选择物理场"树的"流体流动 > 单相流"分支下,单击"层流" <> 虽然这是一个颗粒跟踪模型,但第一步是求解流体速度场,然后使用该速度 场在颗粒上施加曳力。
- **4** 单击 "添加"。
- 5 单击"研究" △ 按钮。
- **6** 在研究树的 "一般研究"分支下,单击 "稳态" 。虽然颗粒随着时间推 移在通道中移动,但任意固定点的流体速度不会随时间推移而变化,因而可 以执行稳态分析。
- **7** 单击 "完成" 按钮。

## 全局定义和定义

1 在"主屏幕"工具栏中单击"参数" Pi, 然后选择"参数 1" Pi。此外, 也可以在"模型开发器"中单击"参数 1" Pi 节点。

注: 在 Linux 和 Mac 上, "主屏幕"工具栏是指 Desktop 顶部附近的一组特定 控件。

- **2** 在 "设置"窗口中,定位到 "参数"栏。
- **3** 在表中输入以下设置:

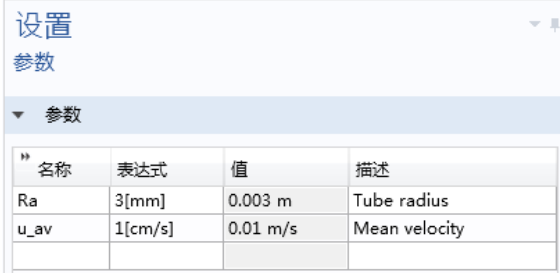

针对这些参数值,以及密度约为  $1000 \text{ kg/m}^3$ 、粘度约为  $0.001 \text{ Pa s}$ 的水,流 动的雷诺数约为60,这意味着适合使用层流物理场接口。

搅拌器几何结构非常复杂,因此首先从文件导入该几何结构。

- 1 在"主屏幕"工具栏中单击"导入"。
- **2** 在 "设置"窗口中,定位到 "导入"栏。单击 "浏览"。
- 3 浏览至案例库文件夹,并双击文件 laminar mixer\_particle.mphbin。本 练习中所用文件的位置根据安装目录的不同而有所变化。例如,如果安装在 硬盘上,文件路径应类似于 C:\Program Files\COMSOL\COMSOL54\Multiphysics\applications\。
- **4** 单击 "导入"。几何结构即导入 "图形"窗口中。

搅拌叶片的表面可能很难看到,因为它们被流道的外表面覆盖。有多种方法可 以轻松查看几何内部结构。一个选项是单击图形工具栏上的"线框渲染"按钮 ,隐藏 "图形"窗口中的所有表面。

另一种方法是单击"选择边界" 国并单击图形工具栏上的"隐藏" 。 按钮, 然后可以通过单击通道的外表面来隐藏它们。生成的视图如下所示。

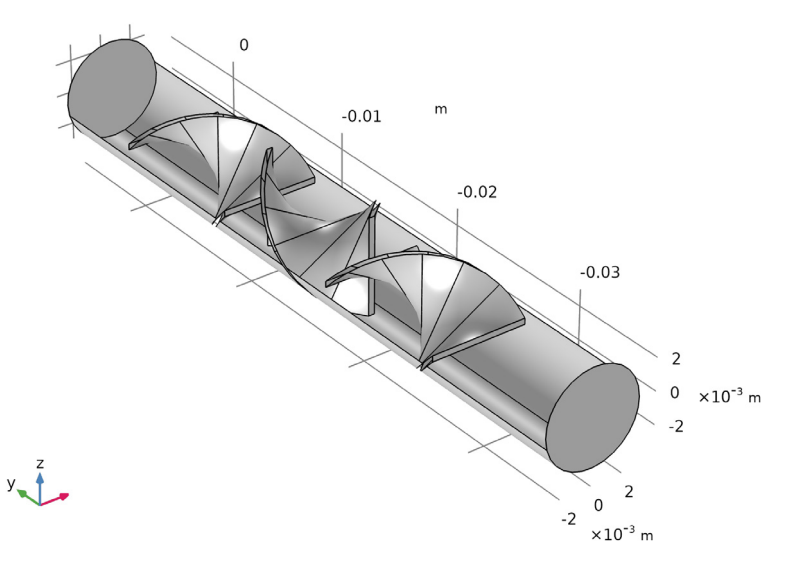

搅拌器几何结构由三个扭曲的叶片组成,每个叶片与相邻叶片成 *90* 度角。中间叶片扭 曲方向与第一个叶片和最后一个叶片相反,从而改善搅拌性能。

- 1 在 "材料"工具栏中单击 "空材料" **::** 。
- 2 在 "材料"的"设置"窗口中, 定位到"材料属性明细"栏。在表中输入 以下设置:

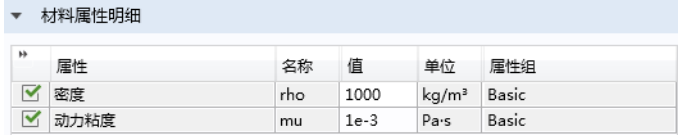

默认情况下,您在模型中定义的第一种材料应用于所有域,因此没有必要选 择流道。

#### 物理场接口

现在为抛物线流入速度添加表达式。

- 1 在"物理场"工具栏中,单击"边界" 并选择"入口" ■。
- **2** 仅选择 "边界" 23。

注:要将几何实体添加到选择,请在 "图形"窗口中单击这些几何实体。也可 以单击"粘贴选择" 门,然后输入与要选择的实体相对应的编号列表。这里, "边界" 23 是建模域末端的圆形边界,其中 *y* 坐标达到其最大值。

**3** 在 "入口"的 "设置"窗口中,定位到 "速度"栏。在 *U0* 文本框中键入 2\*(1-(x^2+z^2)/Ra^2)\*u\_av, 或者从这些说明中复制表达式并粘贴到文 本字段中。

注:刚刚添加的边界条件非常复杂,但这是获得充分发展的流动剖面必需的条 件。"CFD 模块"、"微流体模块"和"等离子体模块"都有一个特殊的"层 流流入"边界条件来确保层流流态。没有必要为速度曲线输入复杂的表达式, 只需输入平均速度或质量流率。

- 4 在"物理场"工具栏中,单击"边界" 并选择"出口" ■。
- **5** 仅选择 "边界" 20。这是为 "入口"边界条件选择的与 "边界" 23 相对的 表面。

#### 网格

网格需要非常细化,以确保颗粒运动在整个建模域中都是精确的。在本例中, 请注意确保搅拌叶片附近的网格足够细化。

- 1 在"网格"工具栏中,单击"边界" △ 并选择"自由三角形网格" ③ 。
- **2** 仅选择 "边界" 5、 16–18 和 53–55。这些边界包含所有三个搅拌叶片的前 缘。
- 3 右键单击"自由三角形网格 1" <<br />
并选择"大小" <
- **4** 在 "大小"的 "设置"窗口中,定位到 "单元大小"栏。
	- **-** 从 "校准为"列表中,选择 "流体动力学"。
	- **-** 从 "预定义"列表中,选择 "极细化"。
- **5** 单击 "自由三角形网格" 节点上方的 "大小" 节点。
- **6** 在 "大小"的 "设置"窗口中,定位到 "单元大小"栏。
	- **-** 从 "预定义"列表中,选择 "极细化"。
	- **-** 单击 "定制"按钮。通过首先选择 "极细化"选项,然后切换到 "定 制"网格,您可以开始使用一组合理的默认值定制网格。
	- **-** 定位到 "单元大小参数"栏。在 "曲率因子"文本框中键入 0.15。曲率 因子用于细化曲面上的网格,同时允许平面上的网格稍微粗化一些。
- 7 在"网格"工具栏中,单击"边界" △ 并选择"自由三角形网格" <mark><<</mark> 。
- **8** 仅选择 "边界" 23 (入口边界)。
- 9 右键单击"自由三角形网格 2" <>>>>
米选择"大小" <>
	- **-** 在 "大小"的 "设置"窗口中,定位到 "单元大小"栏。从 "校准为" 列表中, 选择"流体动力学"。
	- **-** 从 "预定义"列表中,选择 "超细化"。
- **10** 右键单击 "网格 1" 并选择 "自由四面体网格" 。也可以从 "网格" 工具栏中选择"自由四面体网格" 4。

**11** 单击 "全部构建" 。

网格应如下图所示。对于几何结构,部分外表面已隐藏,这样很容易看到搅拌 叶片上的网格。

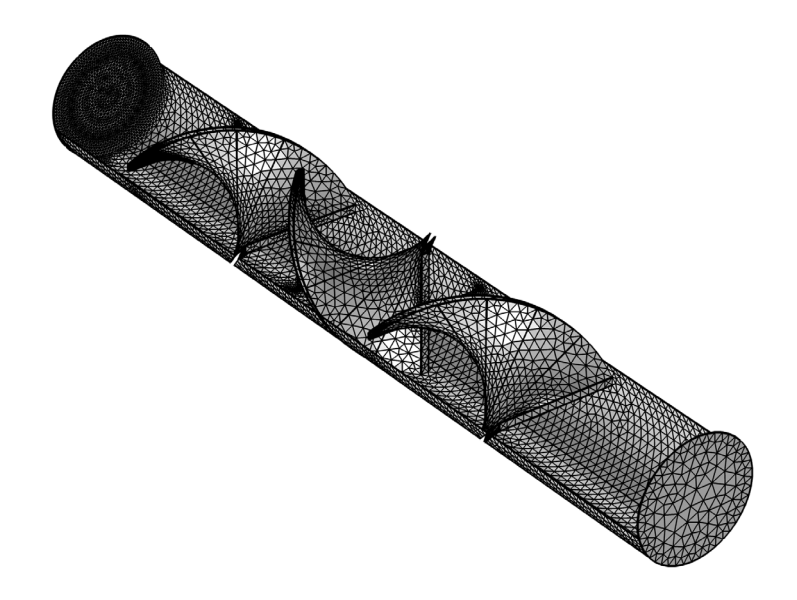

## 研究

**1** 在 "主屏幕"工具栏中单击 "计算" 。在此模型中,"稳态"研究的默 认求解器序列足以为流动建模。该研究可创建流体速度和压力的默认绘图, 如下所示。图例已移到每个绘图底部,这样更容易看到结果。

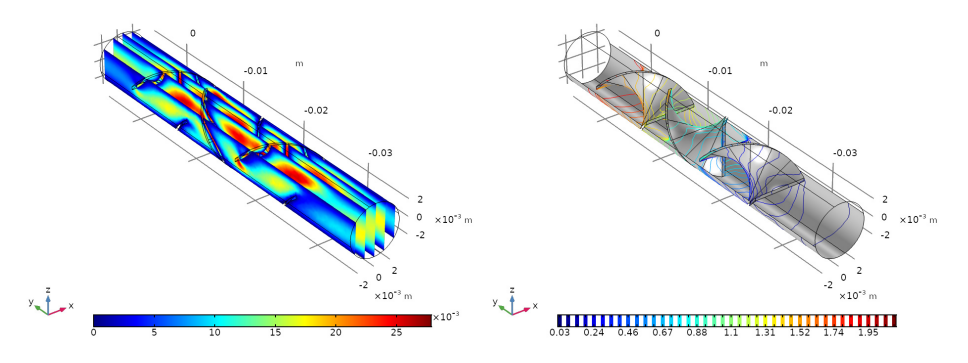

流体速度 (左) 和压力 (右) 的默认绘图。

## 模型向导

流体速度已计算完毕,现在添加一个物理场接口和一个新研究来计算颗粒轨 迹。

- 1 在"主屏幕"工具栏中单击"添加物理场"。
- **2** 转到 "添加物理场"窗口。在 "添加物理场"树下的 "流体流动"中,展 开"粒子追踪" 。,然后单击"流体流动颗粒跟踪" 。。
- **3** 找到 "研究中的物理场接口"子栏。在 "求解"列中,通过单击包含绿色 勾号的复选框 ~ 来停用"研究 1"。复选框将被清除 门, 表示该物理场接 口在 "研究 1"中没有得到求解。该子栏如下所示:

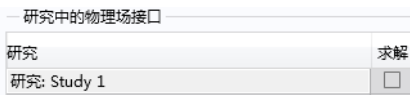

"流体流动颗粒跟踪"接口被排除在 "稳态"研究之外,因为颗粒只在时域 中求解。

- 4 单击"添加到组件" **→** 按钮。
- 5 在"主屏幕"工具栏中单击"添加研究"<sup>~</sup>
- **6** 转到 "添加研究"窗口。找到 "研究"子栏。在研究树的 "一般研究"分 支下,单击"瞬态" $\mathbf{M}$ 。
- **7** 找到 "研究中的物理场接口"子栏。在表格中,单击 "层流"接口旁边的 绿色勾号 7, 这样, 子栏如下所示:

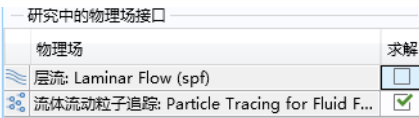

在新的 "瞬态"研究步骤中,没有必要求解 "层流"物理场,因为这是一 个稳态场,在之前的步骤中已求解。

- 8 单击"添加研究"+按钮。
- 9 在主屏幕工具栏中, 再次单击"添加物理场"%;和"添加研究" ~© 按钮, 从视图中移除相应的窗口。

#### 物理场接口

将在本节设置所有相关颗粒跟踪物理场特征。默认边界条件 "壁"会停止接触 边界的颗粒的运动。在以下步骤中,我们将指定曳力和颗粒释放机制。

- 1 在 "物理场"工具栏中,单击"域" 并选择"曳力" ■。
- **2** 通过单击 "图形"窗口中通道的任意部分来选择 "域 1"。
- **3** 在 "曳力"的 "设置"窗口中,定位到 "曳力"栏。
	- **-** 默认曳力定律是斯托克斯。还有其他可用的曳力定律,如 Schiller-Naumann 定律,但本例适用斯托克斯定律,因为颗粒足够小,它 们的相对雷诺数远小于 1。
	- **-** 从 **u** 列表中选择 "速度场 (spf/fp1)",以从先前研究中求解的 "层流"物 理场接口获取流体速度。
	- **-** 从 列表中选择 "动力粘度 (spf/fp1)"。 接下来,设置 "入口"边界的颗粒释放。目标是在速度场大小较大的地方释 放数密度较大的颗粒。为此, 您可以使用颗粒初始位置的"密度"选项。
- 4 在"物理场"工具栏中,单击"边界" **□**并选择"入口" **□**。
- **5** 仅选择 "边界" 23。这是与 "层流"物理场接口的 "入口"相同的表面。
- **6** 在 "入口"的 "设置"窗口中,定位到 "初始位置"栏。
	- **-** 从 "初始位置"列表中选择 "密度"。
	- **-** 在 *N* 文本框中键入 3000。这是将要释放到搅拌器中的颗粒总数。
	- **-** 在 文本框中键入 spf.U。"入口"处的颗粒数密度约等于流体速度大小。
	- **-** 定位到 "初始速度"栏。从 **u** 列表中选择 "速度场 (spf)"。初始速度将与 每个颗粒释放点的流体速度相同。
- 7 在"物理场"工具栏中,单击"边界" 并选择"粒子计数器" 。 注:"粒子计数器"用于计算颗粒通过搅拌器的传输概率。也可以通过为 "颗

粒" 。 数据集指派"选择"、 来计算后处理中的传输概率。

- **8** 仅选择 "边界" 20。这是 "层流"物理场接口的 "出口"边界。
- **9** 在 "粒子计数器"的 "设置"窗口中,定位到 "粒子计数器"栏。
- **10** 从 "释放特征"列表中选择 "入口 1"。由于此模型仅包含一个入口,因此 严格来说没有必要选择特定的释放特征,但选择特定释放特征在较复杂的模 型中可能有用。
- 1 在 "模型开发器"的 "流体流动颗粒跟踪"下,单击 "粒子属性 1" so. **12** 要更改颗粒的直径,可在 "粒子属性""设置"窗口中找到 "粒子属性" 栏。在 *dp* 文本框中键入 5E-7[m]。
- 1 在"模型开发器"中展开"研究 2"节点, 并单击"步骤 1: 瞬态" 1△
- **2** 展开 "因变量值"栏。从 "设置"列表中选择 "用户控制"。
- **3** 从 "方法"列表中选择 "解"。
- **4** 从 "研究"列表中选择 "研究 1,稳态"。 上述设置对于先前研究中计算的流体速度与颗粒跟踪分析的耦合非常重要。 如果忘记指定"不求解的变量值",那么任何位置上初始颗粒速度和背景流
- 体速度的计算值都为零。在本例中,颗粒不会因此而移动。
- 5 定位到"研究设置"栏。单击"范围"按钮 |...
- **6** 此时打开 "范围"对话框。
	- **-** 在 "步长"文本框中键入 0.2。
	- **-** 在 "停止"文本框中键入 5。
- **7** 单击 "替换"按钮。"设置"窗口应类似下一页的屏幕截图。

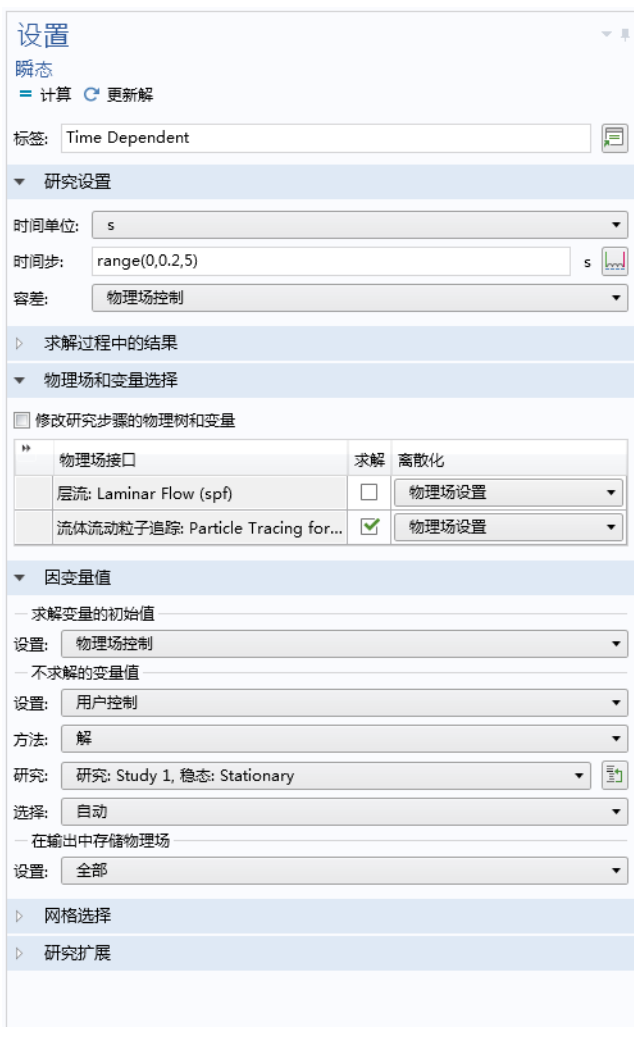

8 在"主屏幕"工具栏中单击"计算" =。

# 结果

默认情况下,研究完成后,您最终会进入"粒子轨迹(fpt)"绘图组的设置窗 口。

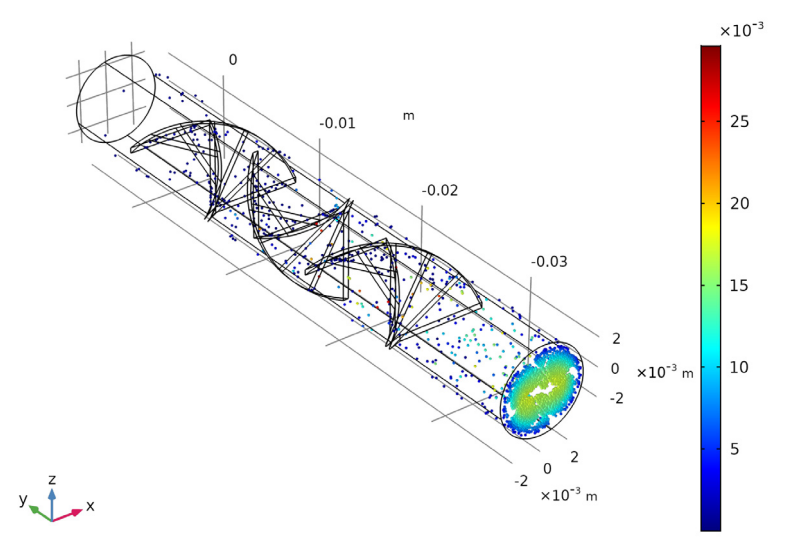

默认的颗粒轨迹图。颗粒根据它们最终的速度着色。

- **1** 在 "设置"窗口中,定位到 "颜色图例"栏。
- **2** 从 "位置"列表中选择 "底面"。
- 3 在 "模型开发器"中,展开 "粒子轨迹 (fpt)" ← 节点, 然后单击 "粒子轨  $\overline{\mathcal{D}}$  1"  $\overline{\mathbf{S}}$ 。
- **4** 在 "粒子轨迹"图的 "设置"窗口中,定位到 "着色和样式"栏。此栏控 制颗粒及其路径的显示方式。
	- **-** 找到 "线样式"子栏。从 "类型"列表中选择 "线"。
	- **-** 找到 "点样式"子栏。从 "类型"列表中选择 "无"。
- 5 在"模型开发器"中,展开"结果 > 粒子轨迹 (fpt) ▶ > 粒子轨迹 1 %"节 点,并单击"颜色表达式 1" 20。
- **6** 在 "颜色表达式"的设置窗口中,单击 "表达式"栏右上角的 "替换表达 式" → 。从菜单中选择"模型 > 组件 1 > 层流 > 速度和压力 > spf.sr - 剪切 速率"。
- **7** 单击 "绘制"按钮 。
- 8 在图形工具栏中单击"缩放到窗口大小"中, 绘图应如下图所示。

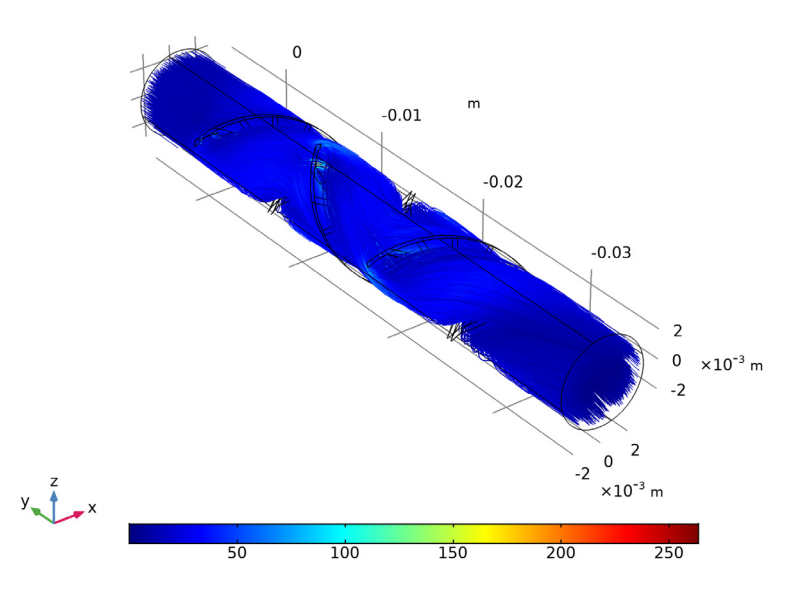

现在使用之前创建的 "粒子计数器"来计算传输概率。为此,传输概率被定义 为最终到达出口的释放颗粒的比例。

- 1 在"结果"工具栏中,单击"全局计算"(a.
- **2** 在 "全局计算"的 "设置"窗口中,定位到 "数据"栏。
	- **-** 从 "数据集"列表中选择 "研究 2/ 解 2 (sol2)"。
	- **-** 从 "时间选择"列表中选择 "上次计算时间"。
- 3 单击"表达式"栏右上角的"替换表达式"bv 。从菜单中选择"模型 > 组件 1 > 流体流动颗粒跟踪 > 粒子计数器 1 > fpt.pcnt1.alpha – 传输概率"。
- **4** 单击 "计算"按钮 。传输概率应为约 0.8。

庞加莱图

将颗粒搅拌方式可视化的一个有用方法是使用庞加莱图。庞加莱图将每个颗粒 的彩色点放置在颗粒穿过截面 (称为庞加莱截面)的位置。

第一步是定义将与颗粒轨迹相交的截面。这些截面被定义为数据集。

- 1 在"结果"工具栏中,单击"截面"**。**
- **2** 在 "截面"的 "设置"窗口中,定位到 "数据"栏。从 "数据集"列表中 选择 "粒子 1"。

#### **3** 定位到 "平面数据"栏。

- **-** 从 "平面"列表中选择 "xz 平面"。
- **-** 在 "y 坐标"文本框中键入 0.006。
- **-** 选中 "辅助平行面"复选框。
- **-** 在 "距离"文本框中键入 0.006 0.016 0.026 0.036 0.042。

**4** 单击 "绘制"按钮 。

截面将显示在 "图形"窗口中,如下所示。

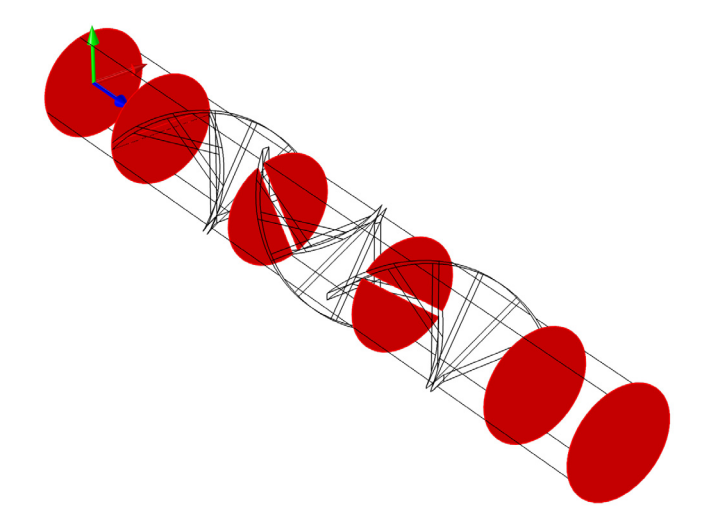

将要绘制庞加莱图的横截面以红色显示。

庞加莱图

- 1 在"主屏幕"工具栏中,单击"添加绘图组" 并选择"三维绘图组" 。
- **2** 在 "三维绘图组"的 "设置"窗口中,定位到 "数据"栏。从 "数据集" 列表中选择 "粒子 1"。 绘图仅显示每个截面中的颗粒位置,但绘图组仍应使用"颗粒 1"或其中一 个 "解"数据集作为其数据源,因为这用于在 "图形"窗口中渲染数据集 边。
- **3** 在 "三维绘图组 4"工具栏中,单击 "更多绘图" 并选择 "庞加莱图" ……。
- **4** 在 "庞加莱图"的 "设置"窗口中,定位到 "数据"栏。从 "截面"列表 中选择 "截面 1"。

44 |

- **5** 定位到 "着色和样式"栏。
	- **-** 选中 "半径比例因子"复选框。
	- **-** 在关联文本框中键入 6E-5。这个比例因子乘以点半径表达式以确定绘图中 每个点的大小。
- **6** 单击 "绘制"按钮 。
- 7 右键单击"庞加莱图 1" 并选择"颜色表达式" <mark>◎</mark>)。
- **8** 在 "颜色表达式"的 "设置"窗口中,定位到 "表达式"栏。在 "表达 式"文本框中键入 at(0,qx<0)。 at 运算符在第一个变元中指定的时间计算表达式。这里,它是基于初始颗粒 位置的逻辑表达式。
- **9** 定位到 "着色和样式"栏。清除 "颜色图例"复选框。

表面图

- 1 在"三维绘图组 4"工具栏中,单击"表面"
- 2 在"表面"的"设置"窗口中, 定位到"数据"栏。从"数据集"列表中 选择 "截面 1"。
- **3** 定位到 "表达式"栏。在 "表达式"文本框中键入 1。
- **4** 定位到 "着色和样式"栏。
	- **-** 从 "着色"列表中选择 "均匀"。
	- **-** 从 "颜色"列表中选择 "灰色"。
- 5 单击"绘制"按钮 。
- 6 单击图形工具栏中的 "切换到默认三维视图" J. 按钮。绘图应如下图所 示。

接下来,添加一个 "表面图"来渲染计算交点位置的截面。

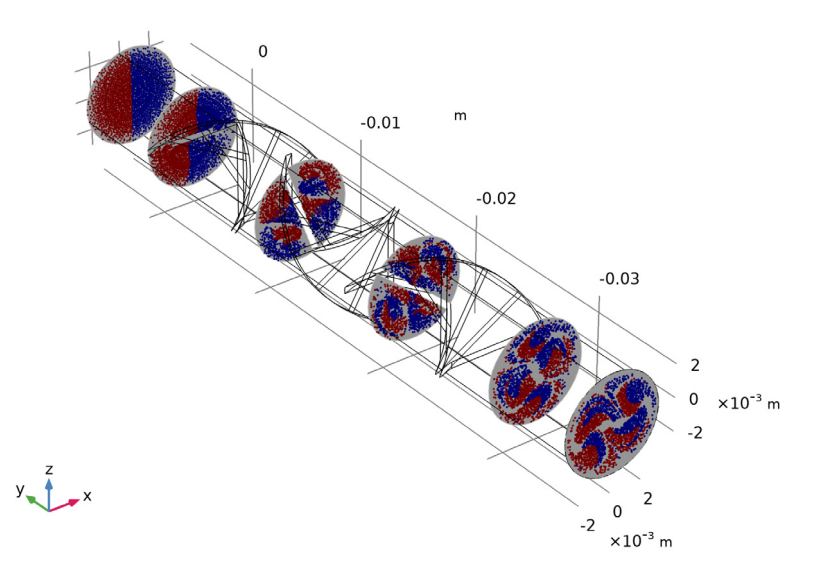

上图显示颗粒在 6 个庞加莱截面的位置。颜色表示颗粒的初始位置。因此,标 记为红色的颗粒的初始位置为 x < 0,标记为蓝色的颗粒的初始位置为 x > 0。 at() 运算符用于通过颗粒初始位置的颜色来标记颗粒。第一个庞加莱截面 (上图中最左侧一个)清楚地表明哪些颗粒的初始坐标为 *x* < 0。随着颗粒跟随 流场移动,它们开始混合在一起。在搅拌器末端,颗粒尚未完全混合,仍有大 量只包含红色颗粒和只包含蓝色颗粒的区域。